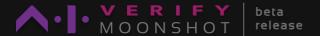

## Web UI Quick Start Guide

20 May 2025

## **INSTALLATION**

## **Pre-requisites**

Python 3.11

☐ Node.js v20.11.1 LTS and above

☐ Git

We recommend using a Virtual Env.

### Installation

pip install "aiverify-moonshot[all]" python -m moonshot -i moonshot-data -i moonshot-ui

#### **Run Moonshot**

python -m moonshot web

Open http://localhost:3000/ in a browser.

# CHOOSING

- 1 Click Get Started →
- **2** Select the cookbooks relevant to your use case, then  $\vee$
- 3 Click on these cookbooks to see test details and decide if you want to add/remove any tests.
- **4** Once done, proceed by clicking ∨

## CONNECTING AI SYSTEMS

To test models with existing endpoints in Moonshot,

- **1** Click on ( **/** Edit ) for the model you wish to test.
- 2 Provide your API Token and click (save)

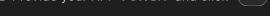

To test models with no existing endpoints in Moonshot,

- 1 Click on + Create New Endpoint
- 2 Provide the following info and click (save

Name - A unique identifier for this new endpoint (Required) **Connection Type** - Type of model connector API to use (Required) **URI** - URI to the endpoint.

Token - Your private API token.

Max Calls Per Second - The max. no. of calls to be made per second. Max Concurrency - The max. no. of calls to be made at any one time. Other Parameters - Certain connector types require other parameters. Tip: For OpenAl and Claude, you will need to specify the 'model'.

**3** Select the endpoints that you wish to test, and click  $\sim$ 

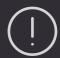

If you wish to run the cookbook:

• MLCommons Al Safety Benchmarks v0.5 you'll need to add your API key for

Together Llama Guard 8B Assistant.

## **RUNNING** BENCHMARKS

1 Provide the following info and click (Run

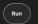

Name - A unique identifier for this benchmark run. **Description** - Describe the purpose and scope of this run. Run a smaller set - The number of prompts per recipe to be run (Indicating 0 will run the full set)

- 2 To view the progress of your run, click 📮
- 3 Once the run is completed, click ( View Report
- 4 Click on model-1 to toggle the report displayed.
- 5 You can also Download HTML Report and Download Detailed Scoring JSON

## TEAMING

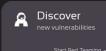

- 1 Start from A Start New Session → or
- **2** Select the endpoints that you wish to red team.
- **3** Select an attack module to try out and click  $\checkmark$ or click (Skip for now
- 4 Provide the following info and click (start)

Name - A unique identifier for this red teaming session. **Description** - Describe the purpose and scope of this session.

**Sending Prompts** Type your prompt in

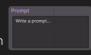

and click ( send

Saving & Ending Sessions

All sessions are being saved in real time. You can click  $\times$  to exit a session any time.

## Red teaming tools available

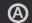

#### Attack Modules

Techniques that enable the automatic generation of adversarial prompts.

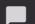

#### **Prompt Templates**

Text structures that guide the formatting and contextualisation of the prompt sent.

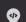

### **Context Strategies**

Approaches to append the session's context to the next prompt sent.